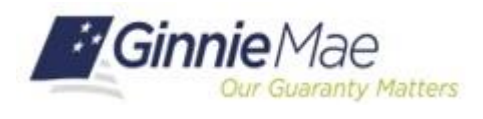

# Search and Filter Pools and Loans

SFPDM QUICK REFERENCE CARD

Follow the instructions in the MyGinnieMae Getting Started Guide to login to the MyGinnieMae portal. This Quick Reference Card provides an overview of the steps and instructions for searching and locating Pools using the filters.

**SFPDM Pools & Loans** 

My Dashboard

**1.** From the **MyGinnieMae** screen, select **SFPDM Pools & Loans** link. **1**

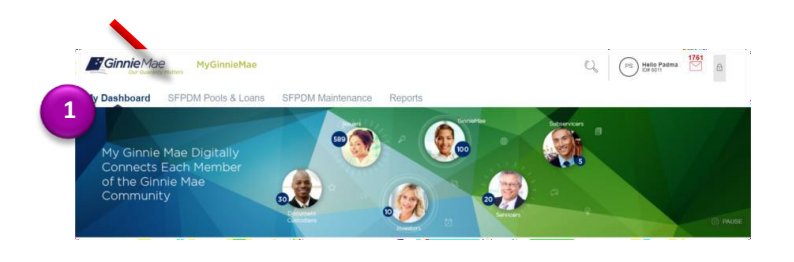

SFPDM Maintenance

 $\overline{\mathbf{T}}$  AS9122

## **SFPDM POOLS & LOANS SCREEN**

- **2.** Select your mouse in the **Filter by** section.
- **3.** Enter one of the following options:
	- Pool ID
	- **Pool Structure**
	- **Suffix**
	- Loan
	- **Status**
	- **Custodian**

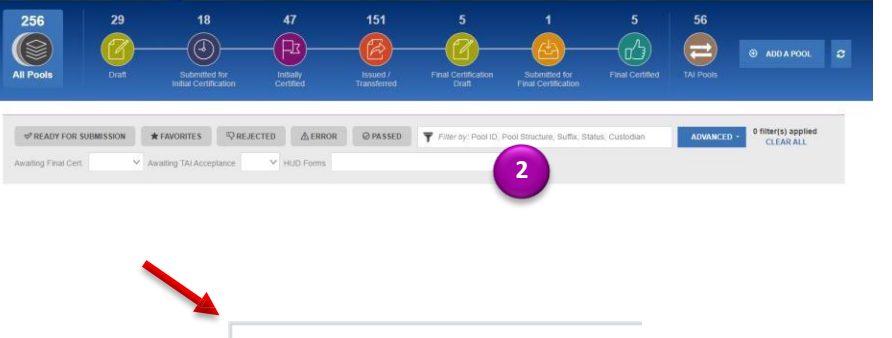

Report

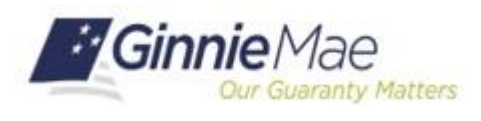

# Search and Filter Pools and Loans

SFPDM QUICK REFERENCE CARD

#### **LOCATING POOLS USING ADVANCED FILTER OPTIONS**

SFPDM contains advanced filtering options for users to easily find pools within the SFPDM Pools and Loans Page. Pools can be located easily using a variety of filtering options such as Pool ID, Issue Date, Pool Class, Pool Suffix, Status, Business Rules, Custodian ID, and Loan Identifier.

**1.** Select **SFPDM Pools & Loans** from the MGM Portal home screen.

**2.** On the **SFPDM** Pools **& Loans** screen, select **Advanced** next to the **Filter by**  field to choose different filtering options

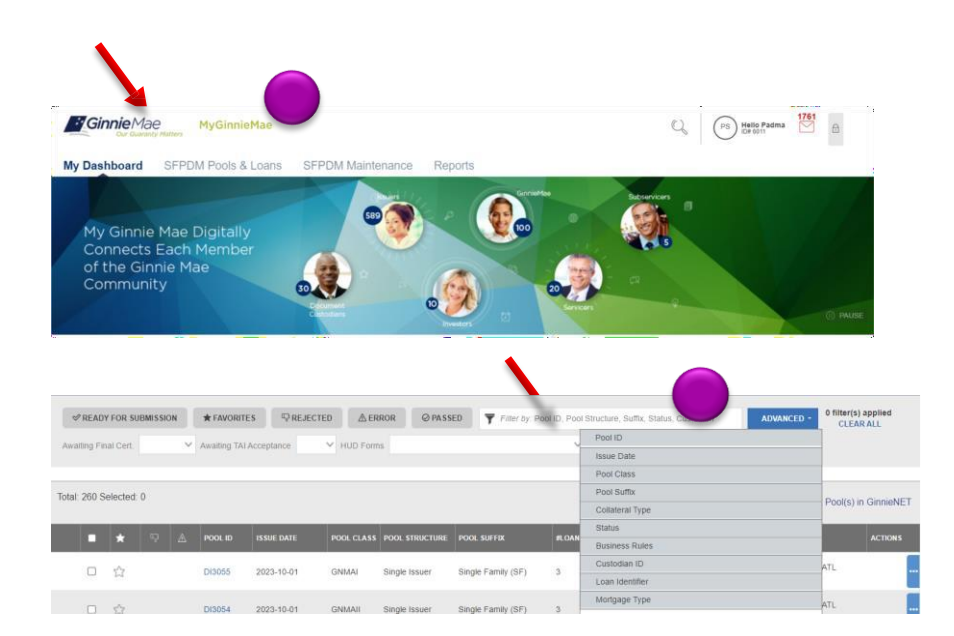

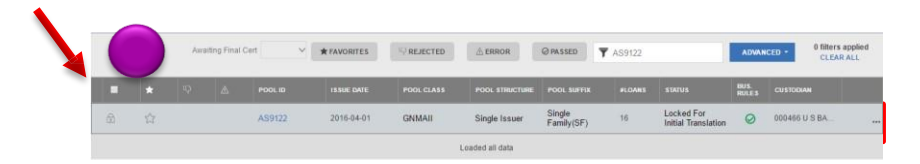

### **POOL DETAILS SCREEN**

**3.** Review the information in the Search Results section.

> For assistance contact **Ginnie Mae Customer Support** at 1-833-GNMA HELP / 1-833-466-2435 or **[askGinnieMae@hud.gov.](mailto:askGinnieMae@hud.gov.)**